//hyu.wiki/%EC%BD%94%EB%A1%9C%EB%82%9819/%EB%AA%A8%EB%B0%94%EC%9D%BC%E C%A0%84%EC%9E%90%EB%AA%85%EB%B6%80%EC%8B%9C%EC%8A%A4%ED%85%9C

# **코로나19/모바일전자명부시스템**

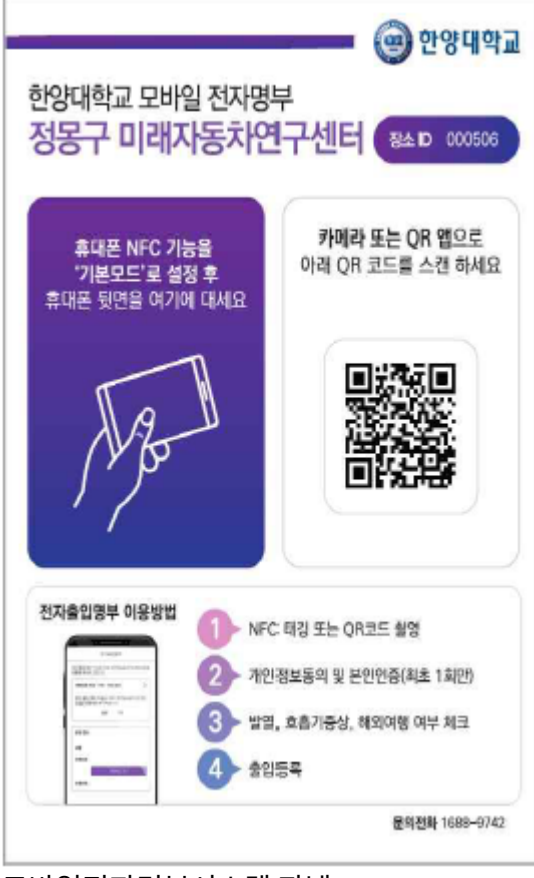

모바일전자명부시스템 판넬

90 1000 0R-PASSOODO OR

2020년 6월 초 [감염병관리위원회에](http://hyu.wiki/%EA%B0%90%EC%97%BC%EB%B3%91%EA%B4%80%EB%A6%AC%EC%9C%84%EC%9B%90%ED%9A%8C)서는 [코로나19](http://hyu.wiki/%EC%BD%94%EB%A1%9C%EB%82%9819) 감염자와 같은 시간과 장소에 머물렀던 접촉자 데이터를 관리하 고 발열과 호흡기 증상, 해외방문 여부 등을 확인하기 위해 캠퍼스에 모바일 전자명부 시스템을 도입했다. 이에 따라 주요 출입통제 장소에 NFC태그 또는 QR코드 스캔 방식으로 판넬이 설치되고, 이를 통해 출입시 출입 번호표를 발 급 및 확인해야한다.

- 6월 15일부터 운영 시작을 예정하였으나 여름학기 이후로 잠정 연기
- 시스템 관련 문의 : 02-2220-2178,2185

 $\Box$ 

### **목차**

- [1](#.EC.82.AC.EC.9A.A9.EC.9E.90_.EC.9D.B4.EC.9A.A9_.EC.A0.88.EC.B0.A8) [사용자 이용 절차](#.EC.82.AC.EC.9A.A9.EC.9E.90_.EC.9D.B4.EC.9A.A9_.EC.A0.88.EC.B0.A8)
	- [1.1](#.EC.8A.A4.EB.A7.88.ED.8A.B8.ED.8F.B0_QR.EC.BD.94.EB.93.9C_.EC.B4.AC.EC.98.81_.EB.B0.A9.EB.B2.95) [스마트폰 QR코드 촬영 방법](#.EC.8A.A4.EB.A7.88.ED.8A.B8.ED.8F.B0_QR.EC.BD.94.EB.93.9C_.EC.B4.AC.EC.98.81_.EB.B0.A9.EB.B2.95)
	- [1.2](#.EC.8A.A4.EB.A7.88.ED.8A.B8.ED.8F.B0_.EB.8C.80.ED.91.9C_.EA.B8.B0.EA.B8.B0.EB.B3.84_NFC_.EC.84.A4.EC.A0.95.28.EA.B8.B0.EB.B3.B8.EB.AA.A8.EB.93.9C.29_.EB.B0.A9.EB.B2.95) [스마트폰 대표 기기별 NFC 설정\(기본모드\) 방법](#.EC.8A.A4.EB.A7.88.ED.8A.B8.ED.8F.B0_.EB.8C.80.ED.91.9C_.EA.B8.B0.EA.B8.B0.EB.B3.84_NFC_.EC.84.A4.EC.A0.95.28.EA.B8.B0.EB.B3.B8.EB.AA.A8.EB.93.9C.29_.EB.B0.A9.EB.B2.95)
- [2](#.EC.82.AC.EC.9A.A9_.EA.B4.80.EB.A0.A8_FAQ) [사용 관련 FAQ](#.EC.82.AC.EC.9A.A9_.EA.B4.80.EB.A0.A8_FAQ)
- [3](#.EB.8F.84.EC.9E.85_.EC.9D.BC.EC.A0.95) [도입 일정](#.EB.8F.84.EC.9E.85_.EC.9D.BC.EC.A0.95)

#### [4](#.ED.8C.90.EB.84.AC_.EC.84.A4.EC.B9.98_.ED.98.84.ED.99.A9) [판넬 설치 현황](#.ED.8C.90.EB.84.AC_.EC.84.A4.EC.B9.98_.ED.98.84.ED.99.A9)

# **사용자 이용 절차**

- 1. 출입자 개인 스마트폰으로 출입구에 비치된 NFC 태깅 또는 QR 스캔
- 2. 개인정보 수집제공동의 및 SMS 인증
- 3. 의무기록사항(발열/호흡기증상 여부, 해외여행 여부) 체크
- 4. 출입 번호표 발급 및 확인

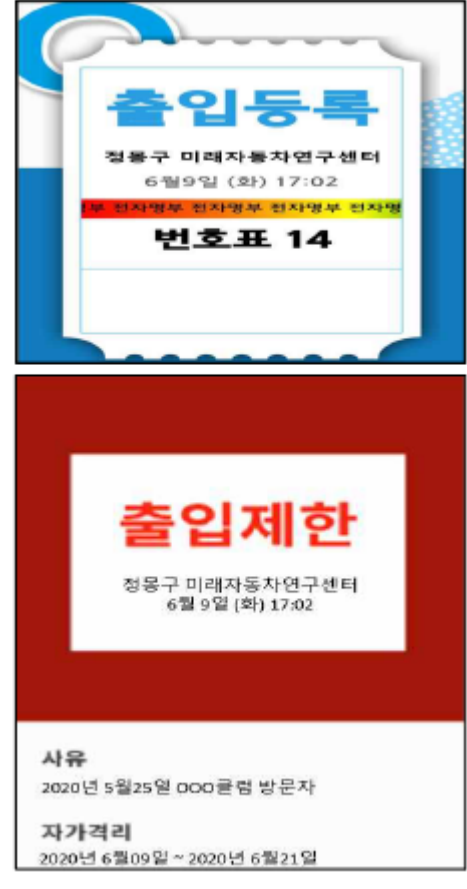

출입 등록 또는 제한 알림

#### **스마트폰 QR코드 촬영 방법**

- 1. 스마트폰(갤럭시, 아이폰, LG전자) 기본 카메라 앱 설정 내에서 QR 코드 스캔 기능을 활성화 할 수 있음
	- 1. 갤럭시: 카메라 앱 실행 → 카메라 설정 클릭 → QR 코드 스캔 옵션 활성화
	- 2. 아이폰: 카메라 QR 코드 촬영 설정 안내 링크: [iPhone, iPad 또는 iPod touch로 QR 코드 스캔하기](https://support.apple.com/ko-kr/HT208843)
	- 3. LG전자: 카메라 앱 실행 → 더 보기 메뉴 → Q렌즈 실행
	- ※ 동일 제조사에 대해서도, 각 기기별 설정은 상이할 수 있음. 해당 경우 나/다/라 방법 중 선택
- 2. 네이버(NAVER) 어플리케이션 : 하단 검색 버튼 > 렌즈 선택 > QR코드 리딩
- 3. 카카오톡 어플리케이션 : 하단 더보기(가장 우측 메뉴. 점 3개) > 상단 바코드 아이콘 클릭하여 시행
- 4. 서드파티 앱 설치
	- 1. 안드로이드: [구글 플레이 스토어 QR 코드 스캔 앱 설치 링크](https://play.google.com/store/search?q=qr%20code%20scanner)
	- 2. iOS: [앱 스토어 QR 코드 스캔 앱 설치 링크](https://apps.apple.com/us/app/qr-reader-for-iphone/id368494609)

#### **스마트폰 대표 기기별 NFC 설정(기본모드) 방법**

- 아이폰은 별도 앱 설치가 필요함: [앱 스토어 NFC 리더 앱 설치 링크](https://apps.apple.com/us/app/nfc-for-iphone/id1249686798)
	- 지원기기: iPhone 7, iPhone 7 Plus, iPhone 8, iPhone 8 Plus, iPhone X, iPhone XS, iPhone XS Max, iPhone 11 및 iPhone SE
- 안드로이드폰 : 상단 알림에서 NFC 모드 활성화

# **사용 관련 FAQ**

- 1. Q) 이미 개인정보 제공 동의와 본인 인증을 완료했는데, 인증을 다시 요구합니다.
	- A) 휴대폰의 웹 링크 오픈 기본 웹브라우저(예: Chrome, Safari, Edge 등)를 변경했거나 초기화 한 경우, QR 코드 스캔 도구(앱)을 변경한 경우 또는 출입 시 NFC 또는 QR 방식을 번갈아 사용한 경우 발 생할 수 있습니다.
- 2. Q) 의무 기록 사항에 발열, 호흡기 증상 또는 해외여행 여부'있음'체크 시 사용자 데이터가 기록되나요? A) 네, 출입제한(사유와 함께) 시스템에 정보가 기록됩니다.
- 3. Q) 개인정보 등록 시 이름을 잘 못 기재하여 등록하였습니다. 문제가 없나요?
	- A) 네, 해당 시스템은 실명 인증이 아닌, 휴대폰 번호를 통해 본인 인증(SMS)를 하게 됩니다.
- 4. Q) 출입등록증 유효 시간은 어떻게 되나요?
	- A) 출입기준일 자정(오전 0시)기준까지 유효합니다.
- 5. Q) 출입제한 대상자에 대한 조치 사항을 알고 싶습니다.
	- A) 각 캠퍼스 한양 보건센터(서울: 02-2220-1466,1467 / 에리카: 031-400-4366) 또는 질병관리 본부 (1339)에 연락 안내 해주십시오.
- 6. Q 각 건물별(예: 제2공학관, 인문관 등) 출입 시, 의무기록사항(문진표)을 작성을 해야 하나요?
	- A) 네, 시스템 상으로 각 장소별로 출입 시 1일 1회 작성이 필요합니다.추후 1개 건물에서 의무기록 사항(문진표) 작성한 경우, 타 건물 출입 시보다 간소화된 절차로 출입하도록 개선 예정입니다.
- 7. Q) 아이폰으로 동일 QR 코드에 대해 스캔 시 마다, 출입명부사항 작성 웹페이지가 열립니다.
	- A) 개인정보보호 브라우징 모드 활성화 모드를 꺼야합니다. [iPhone에서 개인정보 보호 브라우징 켜](https://support.apple.com/ko-kr/HT203036) [거나 끄기](https://support.apple.com/ko-kr/HT203036)

# **도입 일정**

- 1. 2020.06.11~12: NFC / QR 판넬 배포 및 시범운영 (정상운영도 가능)
- 2. 2020.06.15: 모바일 전자명부 시스템 정상운영 시작
	- 2020.06.12 : 원활한 기말고사 진행을 위해 여름방학기 이후 운영으로 잠정 연기

### **판넬 설치 현황**

- 서울캠퍼스 34개 건물 95개
- ERICA캠퍼스 27개 건물 60개